# **SYBASE®**

Installation Guide

## **PowerBuilder® Enterprise**

11.5

#### DOCUMENT ID: DC37771-01-1150-01

#### LAST REVISED: September 2008

Copyright © 2008 by Sybase, Inc. All rights reserved.

This publication pertains to Sybase software and to any subsequent release until otherwise indicated in new editions or technical notes. Information in this document is subject to change without notice. The software described herein is furnished under a license agreement, and it may be used or copied only in accordance with the terms of that agreement.

To order additional documents, U.S. and Canadian customers should call Customer Fulfillment at (800) 685-8225, fax (617) 229-9845.

Customers in other countries with a U.S. license agreement may contact Customer Fulfillment via the above fax number. All other international customers should contact their Sybase subsidiary or local distributor. Upgrades are provided only at regularly scheduled software release dates. No part of this publication may be reproduced, transmitted, or translated in any form or by any means, electronic, mechanical, manual, optical, or otherwise, without the prior written permission of Sybase, Inc.

Sybase trademarks can be viewed at the Sybase trademarks page at<http://www.sybase.com/detail?id=1011207>. Sybase and the marks listed are trademarks of Sybase, Inc. ® indicates registration in the United States of America.

Java and all Java-based marks are trademarks or registered trademarks of Sun Microsystems, Inc. in the U.S. and other countries.

Unicode and the Unicode Logo are registered trademarks of Unicode, Inc.

All other company and product names mentioned may be trademarks of the respective companies with which they are associated.

Use, duplication, or disclosure by the government is subject to the restrictions set forth in subparagraph (c)(1)(ii) of DFARS 52.227-7013 for the DOD and as set forth in FAR 52.227-19(a)-(d) for civilian agencies.

Sybase, Inc., One Sybase Drive, Dublin, CA 94568.

## **Contents**

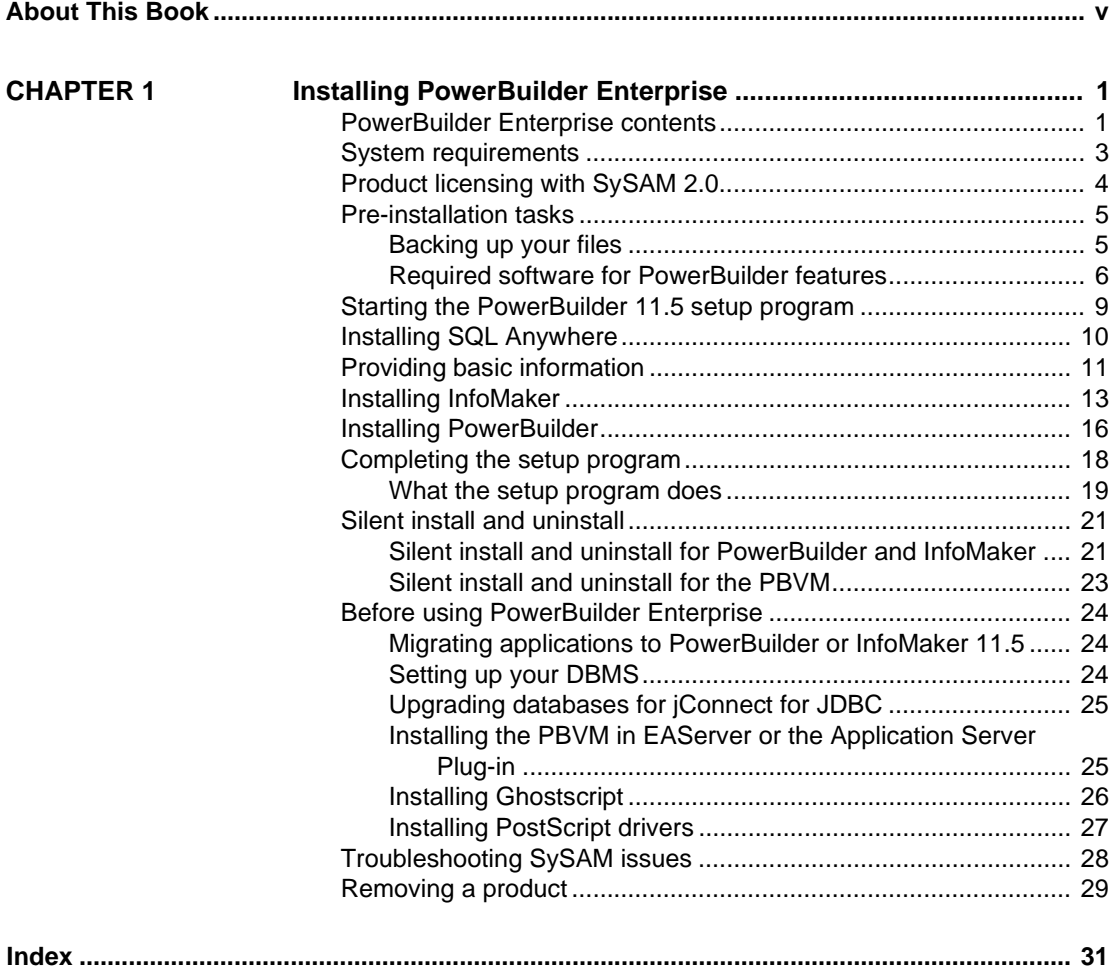

**Installation Guide iii iii** 

## <span id="page-4-0"></span>**About This Book**

<span id="page-4-1"></span>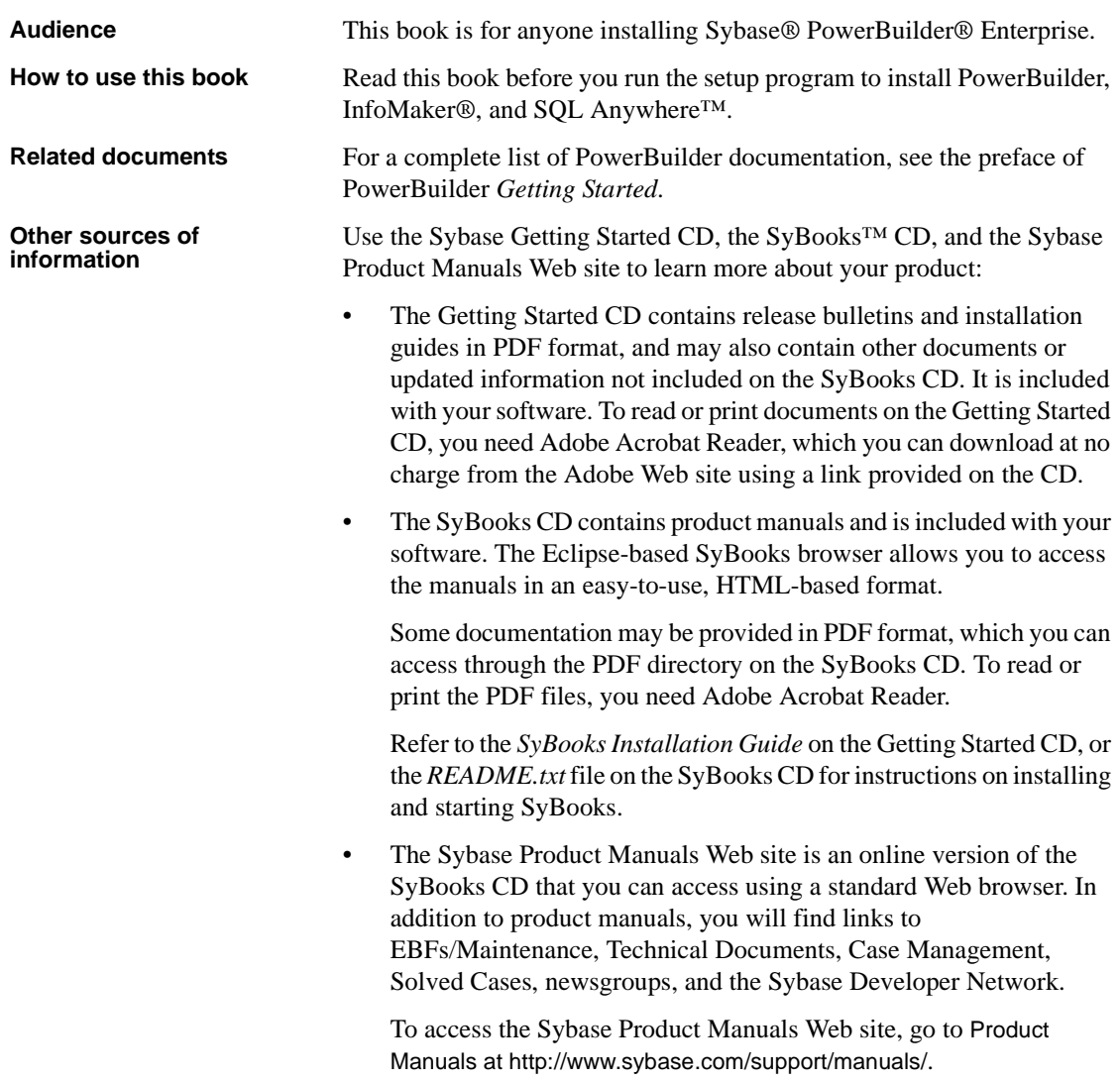

**Sybase certifications on the Web** Technical documentation at the Sybase Web site is updated frequently.

#### ❖ **Finding the latest information on product certifications**

- 1 Point your Web browser to Technical Documents at <http://www.sybase.com/support/techdocs/>.
- 2 Click Certification Report.
- 3 In the Certification Report filter select a product, platform, and timeframe and then click Go.
- 4 Click a Certification Report title to display the report.

#### ❖ **Finding the latest information on component certifications**

- 1 Point your Web browser to Availability and Certification Reports at <http://certification.sybase.com/>.
- 2 Either select the product family and product under Search by Base Product; or select the platform and product under Search by Platform.
- 3 Select Search to display the availability and certification report for the selection.

### ❖ **Creating a personalized view of the Sybase Web site (including support pages)**

Set up a MySybase profile. MySybase is a free service that allows you to create a personalized view of Sybase Web pages.

- 1 Point your Web browser to Technical Documents at <http://www.sybase.com/support/techdocs/>.
- 2 Click MySybase and create a MySybase profile.

**Sybase EBFs and software maintenance**

### ❖ **Finding the latest information on EBFs and software maintenance**

- 1 Point your Web browser to the Sybase Support Page at <http://www.sybase.com/support>.
- 2 Select EBFs/Maintenance. If prompted, enter your MySybase user name and password.
- 3 Select a product.
- 4 Specify a time frame and click Go. A list of EBF/Maintenance releases is displayed.

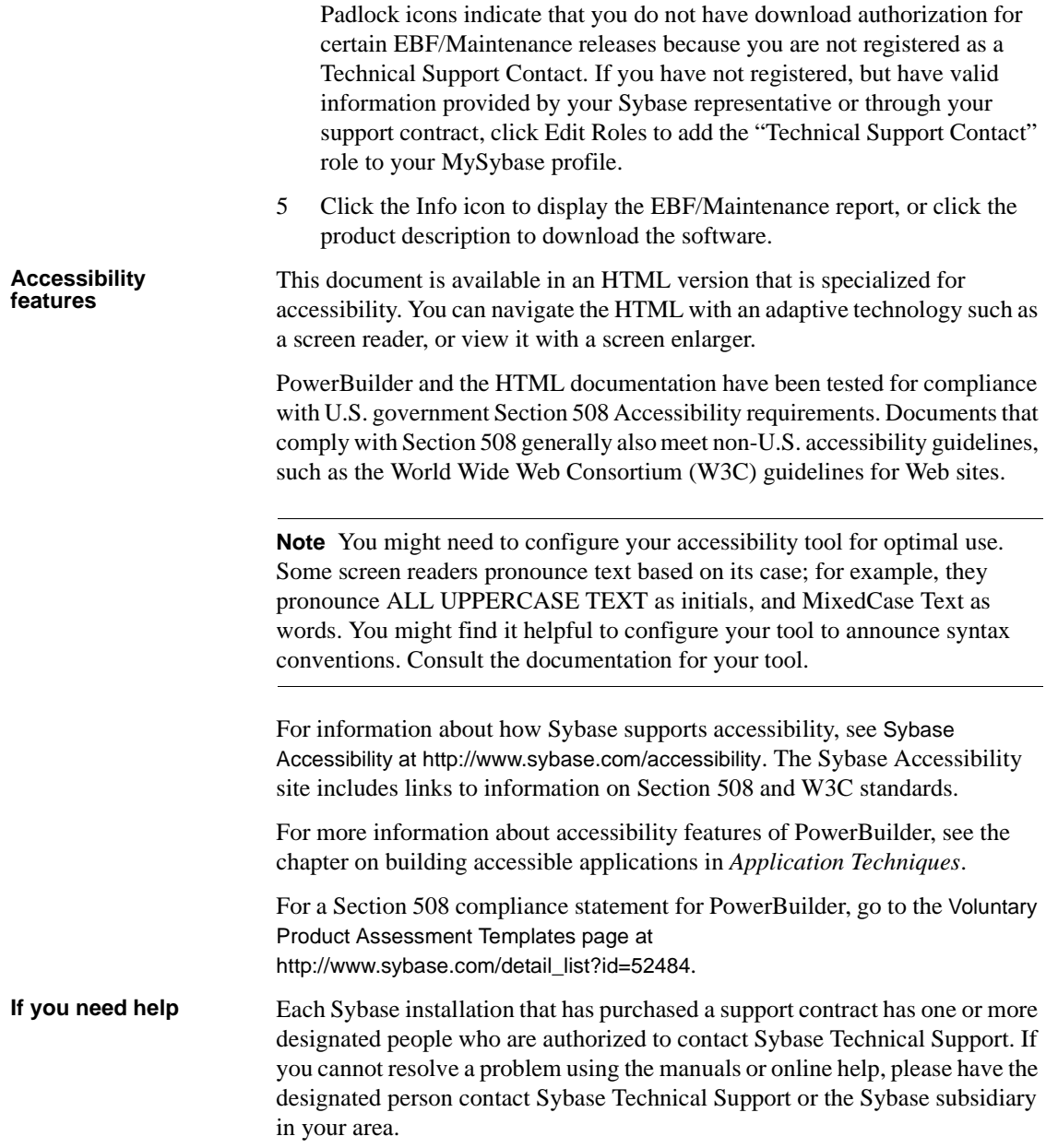

## <span id="page-8-0"></span>CHAPTER 1 **Installing PowerBuilder Enterprise**

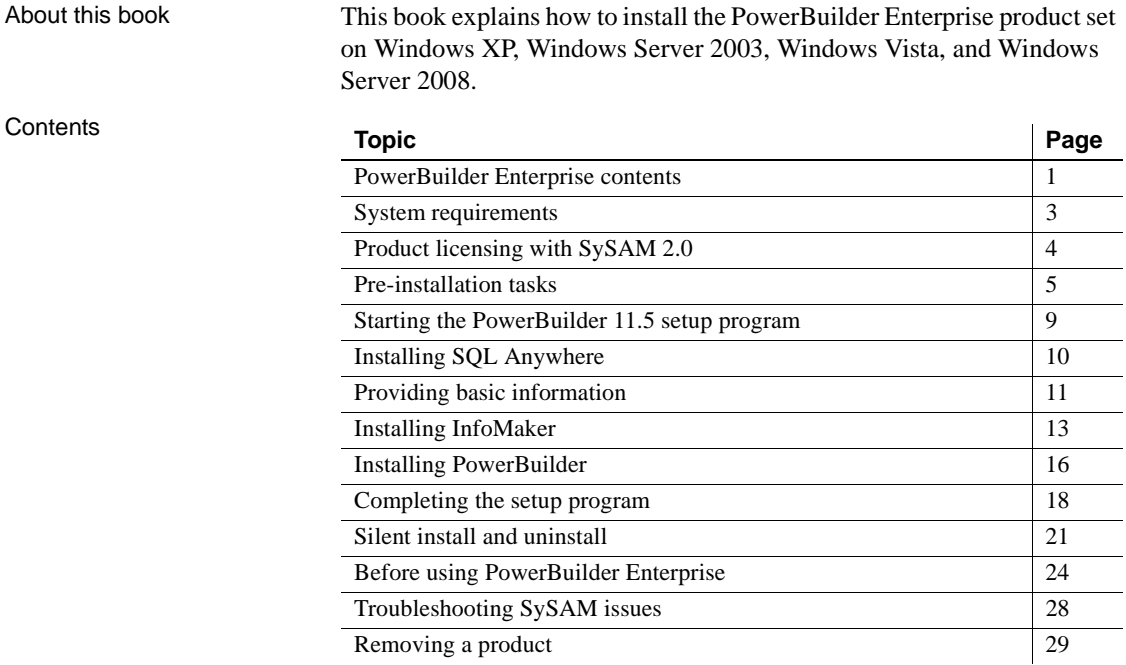

## <span id="page-8-2"></span><span id="page-8-1"></span>**PowerBuilder Enterprise contents**

<span id="page-8-3"></span>CD and DVD contents PowerBuilder Enterprise includes the CDs or DVDs listed in Table 1-1. The setup program on the PowerBuilder DVD can be used to install all editions of PowerBuilder (Enterprise, Professional, and Desktop). The editions available to you depend on the license you supply. For more information, see ["Product licensing with SySAM 2.0" on page 4](#page-11-1).

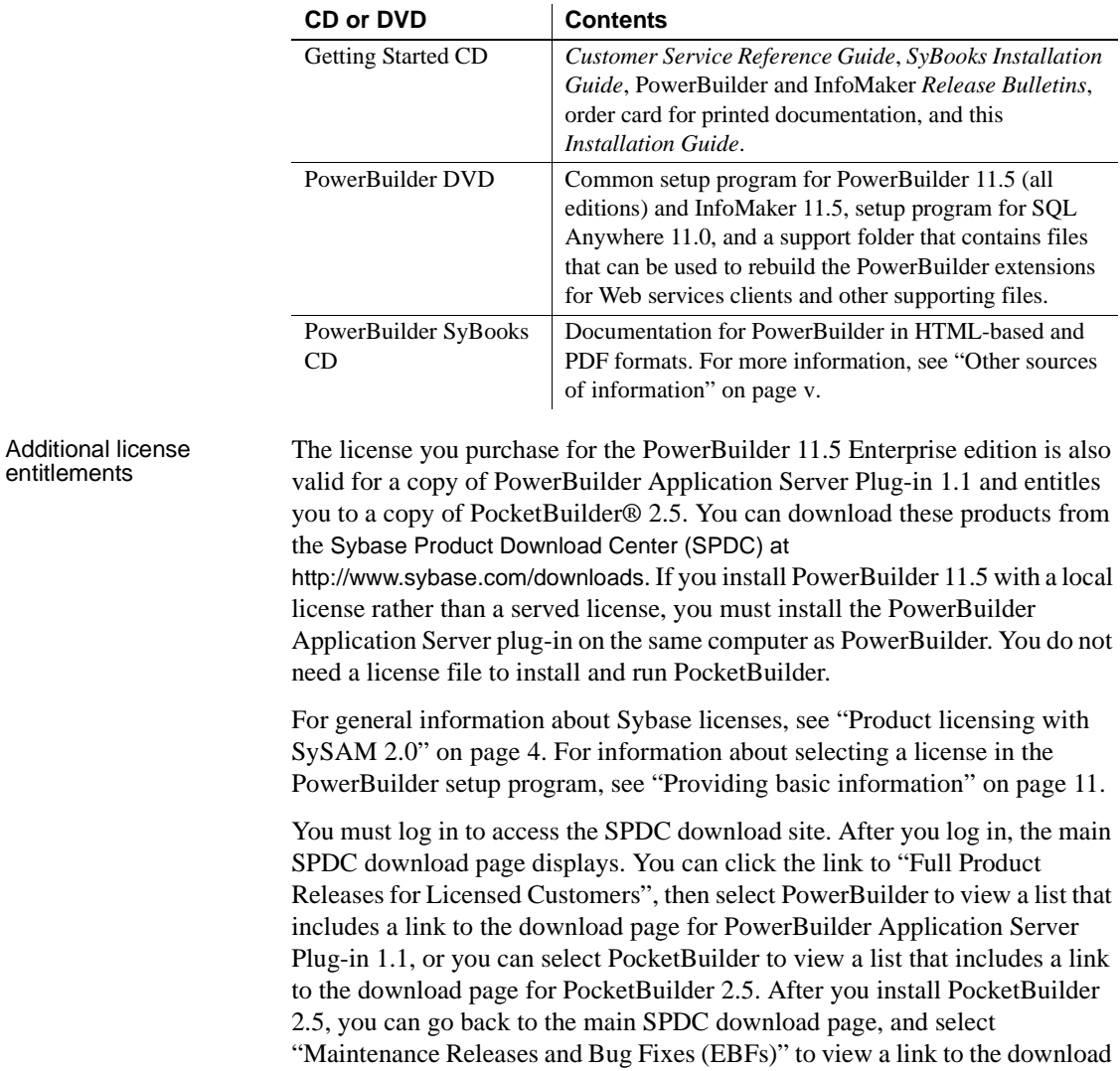

### <span id="page-9-4"></span><span id="page-9-3"></span><span id="page-9-2"></span><span id="page-9-1"></span><span id="page-9-0"></span>**Table 1-1: PowerBuilder 11.5 contents**

page for PocketBuilder 2.5.1.

## <span id="page-10-1"></span><span id="page-10-0"></span>**System requirements**

<span id="page-10-2"></span>This section provides system requirements for each product in PowerBuilder Enterprise. All tools require a DVD-ROM drive. The disk space requirements provided are approximate. The actual disk space you need for each tool might vary depending on hard disk size, partitioning, and the features you choose to install. Additional temporary space is required on the hard disk during installation for uncompressing install files.

| Tool                | Computer                                | <b>Minimum</b><br>memory                                                   | Hard disk space                                                             | <b>Operating system</b>                                                                                                    |
|---------------------|-----------------------------------------|----------------------------------------------------------------------------|-----------------------------------------------------------------------------|----------------------------------------------------------------------------------------------------|
| PowerBuilder        | Pentium 4 or higher                     | 512MB                                                                      | 506MB for all<br>components                                                 | Windows XP Professional<br>with SP 3, Windows XP<br>Tablet PC Edition with SP 3,<br>Windows Server 2003 with<br>SP2, Windows Vista 32/64<br>bit Business with SP1, or<br>Windows Server 2008 for<br>runtime |
| InfoMaker           | Pentium 4 or higher                     | 256MB                                                                      | 302MB for all<br>components*                                                | Windows XP Professional<br>with SP 3, Windows XP<br>Tablet PC Edition with SP 3,<br>Windows Server 2003 with<br>SP2, Windows Vista 32/64<br>bit Business with SP1, or<br>Windows Server 2008 for<br>runtime |
| <b>SQL</b> Anywhere | 400 MHz or higher<br>Pentium-compatible | 48MB in<br>addition to<br>memory<br>required by the<br>operating<br>system | 300MB for all<br>components not<br>including UltraLite<br>and Window Mobile | Windows 2000, Windows<br>XP, Windows XP Tablet PC<br>Edition, Windows Server<br>2003, and Windows Vista<br>and Windows Server 2008<br>(x86, x64, IAG4)                                                      |

<span id="page-10-3"></span>**Table 1-2: System requirements for PowerBuilder Enterprise**

\* Less disk space is required if PowerBuilder is installed on the same computer.

## <span id="page-11-1"></span><span id="page-11-0"></span>**Product licensing with SySAM 2.0**

<span id="page-11-4"></span><span id="page-11-3"></span><span id="page-11-2"></span>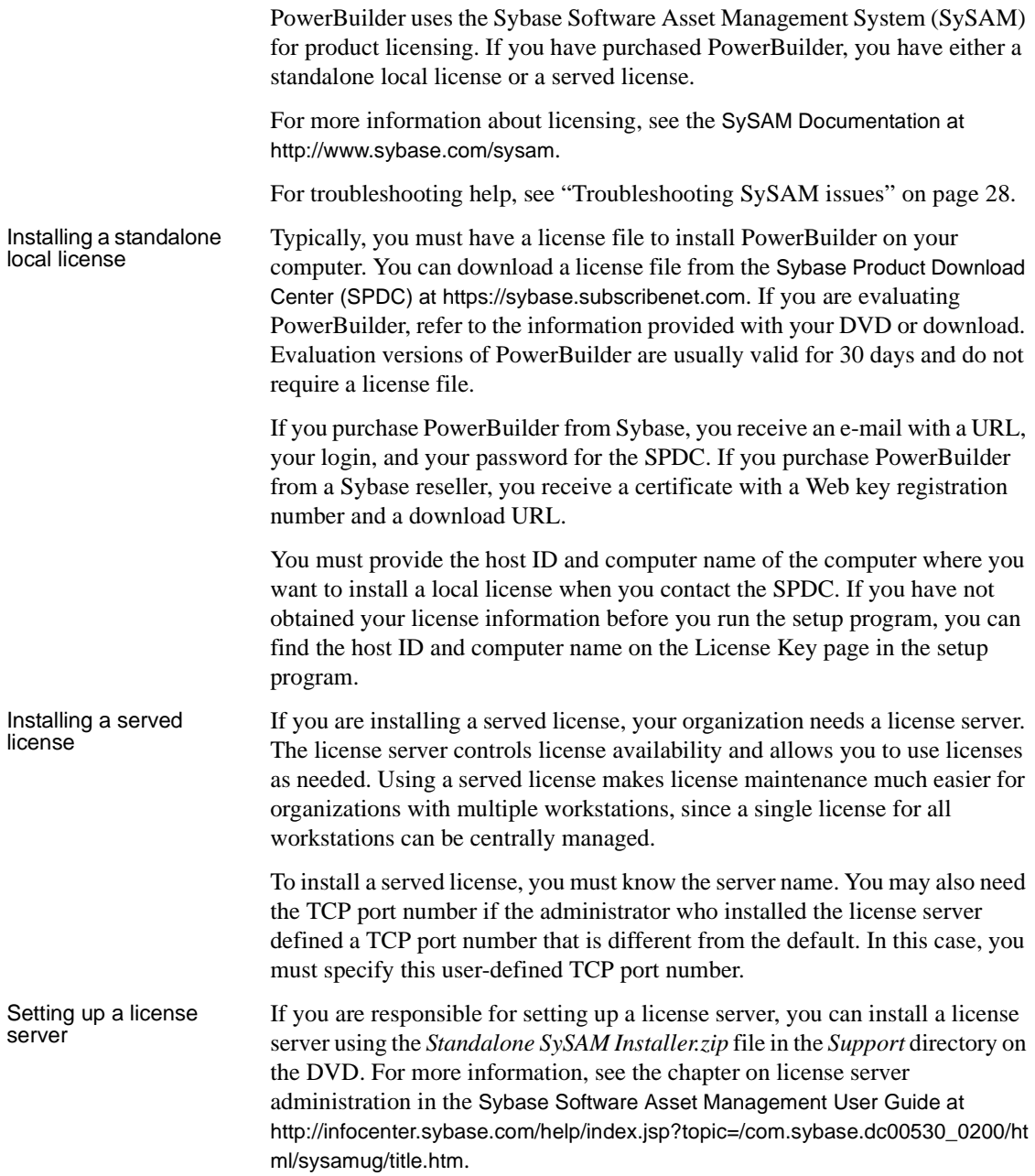

## <span id="page-12-2"></span><span id="page-12-0"></span>**Pre-installation tasks**

<span id="page-12-5"></span>Before you install PowerBuilder Enterprise, you need to perform the following tasks:

<span id="page-12-7"></span>• Read the release bulletins for the latest information on the products that you are installing. Pay close attention to the "Special Installation Instructions" section.

Release bulletins for PowerBuilder and InfoMaker are available in the product package on the Getting Started CD.

Release bulletins for PowerBuilder and InfoMaker are also available on the Product Manuals Web site at <http://www.sybase.com/support/manuals/>. The release bulletins at this site sometimes contain more recent information than the bulletins on the Getting Started CD.

A *readme.txt* file for SQL Anywhere is available in the *SQLAnywhere11* directory on the DVD.

- Make sure the drive where you install PowerBuilder Enterprise is not compressed. If compression is enabled on the installation drive, the setup program fails.
- <span id="page-12-6"></span>Make sure you have a TEMP environment variable that points to an existing directory location with at least 300MB free space. The setup programs write files to this directory during the installation and free the space after the installation is complete.
- Close any open applications.
- Back up your files. See ["Backing up your files" next](#page-12-3).
- Read ["Required software for PowerBuilder features" on page 6](#page-13-1) to determine whether you need to install any software before installing PowerBuilder 11.5.

### <span id="page-12-3"></span><span id="page-12-1"></span>**Backing up your files**

<span id="page-12-4"></span>Back up any files created with earlier versions of Sybase tools. Make sure that any PowerBuilder PBLs you plan to migrate have been regenerated without error in your current version of PowerBuilder before you back them up.

Besides backing up your PBLs, you need to back up any files that contain information you do not want to lose, such as database files, INI files, preference information, and modified database definition files.

For additional information about backing up and migrating existing applications, see ["Before using PowerBuilder Enterprise" on page 24](#page-31-3).

### <span id="page-13-1"></span><span id="page-13-0"></span>**Required software for PowerBuilder features**

<span id="page-13-5"></span>Table 1-3 lists the software required for PowerBuilder Enterprise features. Some of this software is installed automatically when the feature is installed.

Read this table carefully to determine whether you need to install any software *before* you run the PowerBuilder setup program, and whether you need to select SQL Anywhere before you select PowerBuilder. If you select a feature that has a prerequisite that has not been installed, the setup program displays a warning message.

<span id="page-13-2"></span>

| <b>Feature</b>                                                                                                  | <b>Required software</b>                                                   | <b>Notes</b>                                                                                                    |
|----------------------------------------------------------------------------------------------------|----------------------------------------------------------------------------|----------------------------------------------------------------------------------------------------|
| .NET target development<br>and deployment                                                                       | Microsoft .NET<br>Framework Version 2.0.<br>3.0, or 3.5                    | <b>Note</b> This package must be installed on your computer<br>before you install PowerBuilder.                                                                                                    |
|                                                                                                    | Redistributable Package                                                    | Required by all .NET features. The 3.5 package version<br>is available from the Microsoft Download Center at<br>http://www.microsoft.com/downloads/details.aspx?familyi<br>d=333325FD-AE52-4E35-B531-<br>508D977D32A6&displaylang=en.                                                                                                    |
| .NET Windows Forms<br>smart client deployment<br>and update and support for<br>OLE controls in Windows<br>Forms | Microsoft NET<br>Software Development<br>Toolkit 2.0, 3.0, or 3.5          | <b>Note</b> This SDK must be installed on your computer<br>before you install PowerBuilder.<br>The 3.5 SDK is available from links on the Microsoft<br>.NET Framework Developer Center at<br>http://msdn.microsoft.com/en-<br>us/netframework/cc378097.aspx.                                                                                                    |
| NET Web Forms<br>development and<br>deployment and .NET Web<br>services local host<br>deployment                | Microsoft Internet<br><b>Information Services</b><br>$(IIS)$ 5.0 or higher | <b>Note</b> You do not need to install IIS on the development<br>computer for PowerBuilder applications or components<br>unless you are using the same computer as a server for<br>Web Forms or smart client applications, or for Web<br>service components. IIS is also not required on end users'<br>computers.<br>For how to configure IIS, see <i>Deploying Applications</i><br>and Components to .NET. |

<span id="page-13-4"></span><span id="page-13-3"></span>**Table 1-3: Required software for PowerBuilder features**

<span id="page-14-7"></span><span id="page-14-6"></span><span id="page-14-5"></span><span id="page-14-4"></span><span id="page-14-3"></span><span id="page-14-2"></span><span id="page-14-1"></span><span id="page-14-0"></span>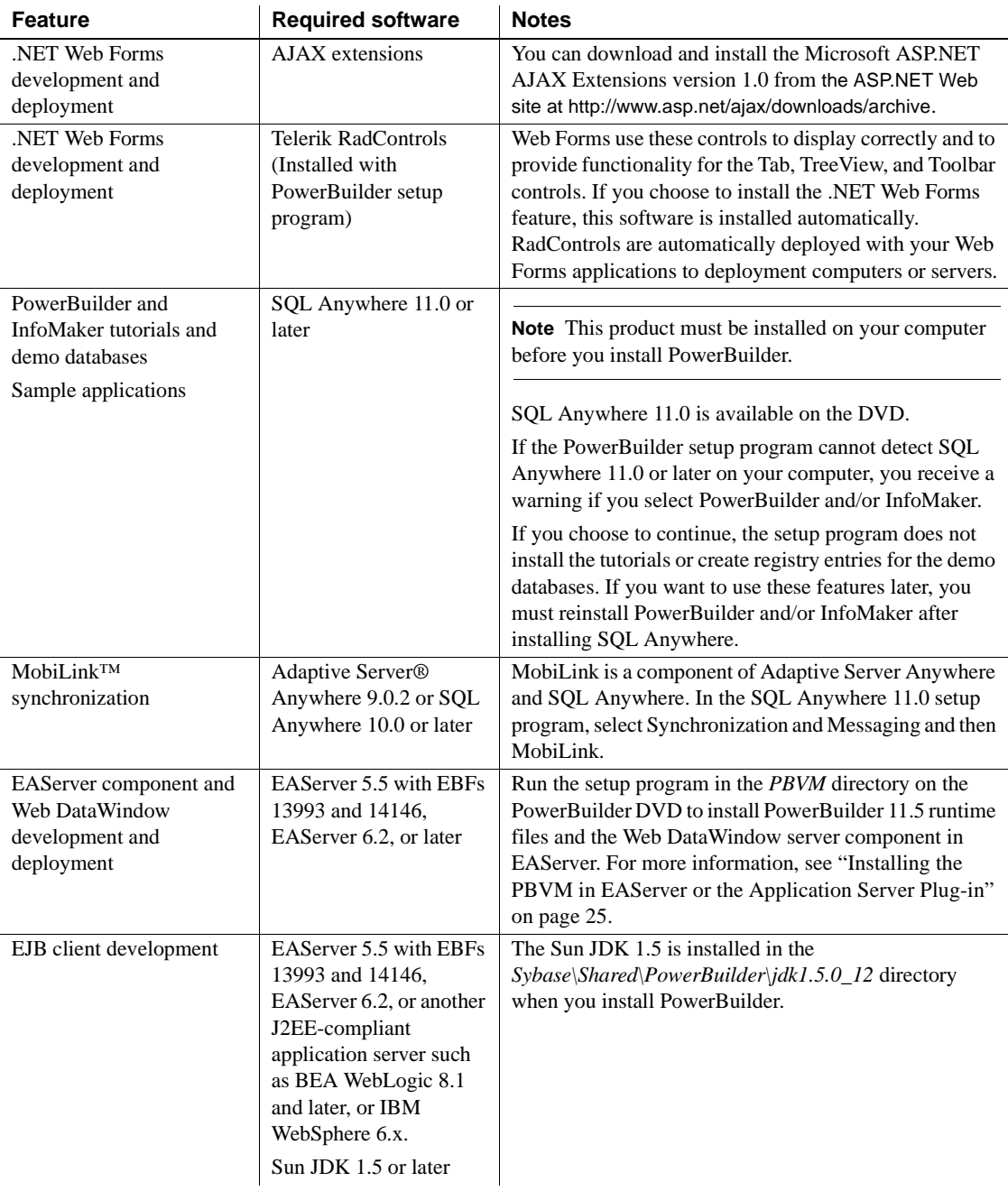

<span id="page-15-12"></span><span id="page-15-11"></span><span id="page-15-10"></span><span id="page-15-9"></span><span id="page-15-8"></span><span id="page-15-7"></span><span id="page-15-6"></span><span id="page-15-5"></span><span id="page-15-4"></span><span id="page-15-3"></span><span id="page-15-2"></span><span id="page-15-1"></span><span id="page-15-0"></span>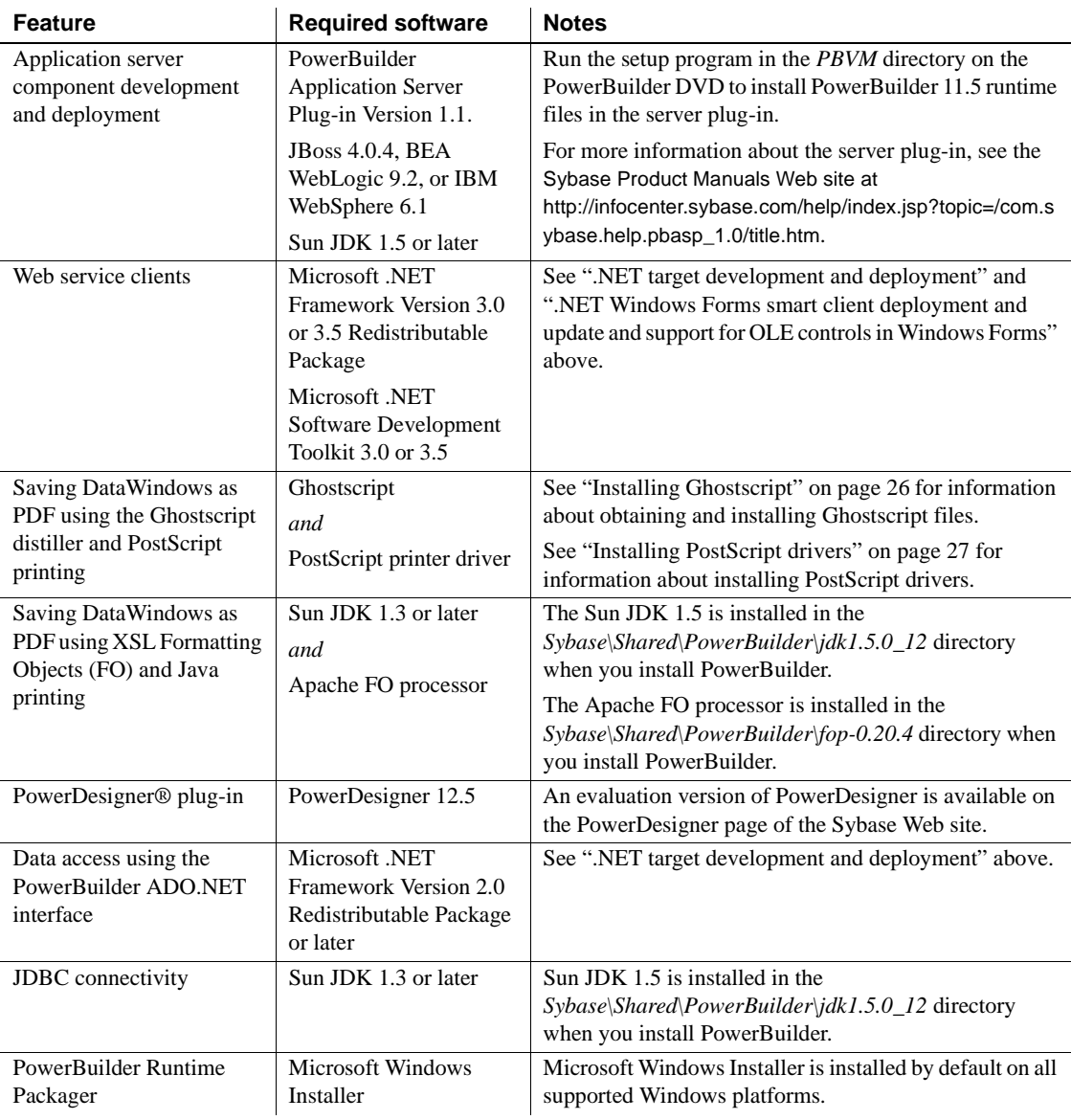

## <span id="page-16-1"></span><span id="page-16-0"></span>**Starting the PowerBuilder 11.5 setup program**

<span id="page-16-2"></span>To install PowerBuilder Enterprise, insert the PowerBuilder DVD into your DVD drive. The setup program starts automatically.

#### **Installing from a downloaded image**

<span id="page-16-3"></span>If you have downloaded an installable image from the Sybase Web site, run the *autorun.exe* file. If you run *setup.exe*, the procedure described in ["Providing](#page-18-1)  [basic information" on page 11](#page-18-1) starts and you will not be able to install SQL Anywhere.

### ❖ **To start the setup program:**

- 1 Exit any programs that are running.
- 2 Insert the PowerBuilder 11.5 DVD into your DVD-ROM drive.

On the start page of the setup wizard, you can choose to install PowerBuilder 11.5 and SQL Anywhere 11.0.

3 Select SQL Anywhere 11.0 first if it is not already installed.

For how to install SQL Anywhere, see ["Installing SQL Anywhere" on](#page-17-1)  [page 10](#page-17-1).

#### **SQL Anywhere required**

<span id="page-16-4"></span>If you select PowerBuilder and the setup program detects that SQL Anywhere is not installed on your system, it displays a warning message that allows you to exit the PowerBuilder setup program and return to the start page and select SQL Anywhere. If you choose not to install SQL Anywhere, the features that depend on it, listed in Table 1-3 on page 6, are not installed.

4 Select PowerBuilder 11.5

Selecting PowerBuilder 11.5 starts a common setup program that collects basic information before launching the individual setup programs for PowerBuilder and InfoMaker. You will need to provide license information. For how to proceed, see ["Providing basic information" on](#page-18-1)  [page 11.](#page-18-1)

## <span id="page-17-1"></span><span id="page-17-0"></span>**Installing SQL Anywhere**

<span id="page-17-4"></span><span id="page-17-3"></span><span id="page-17-2"></span>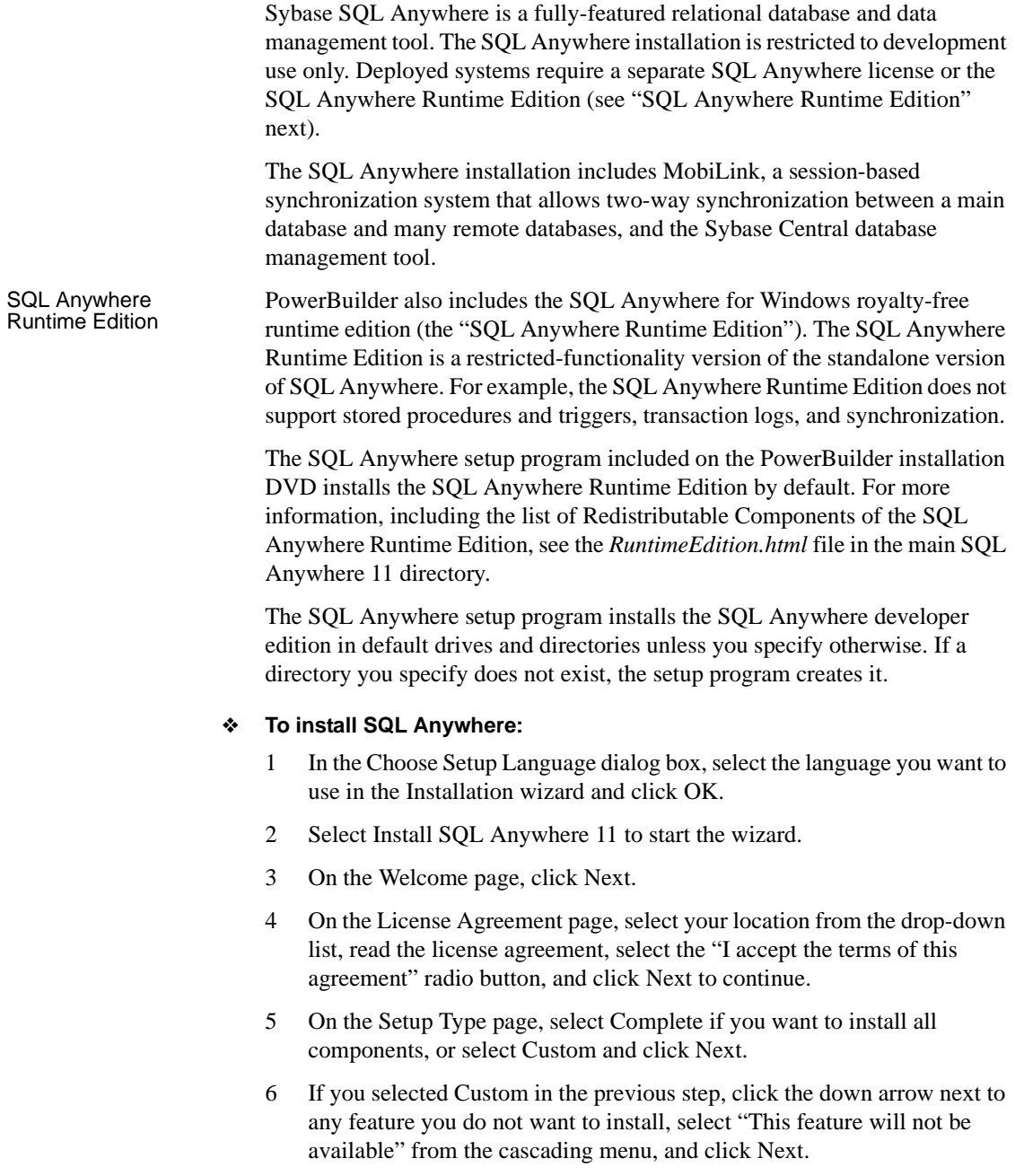

- 7 On the Ready to Install the Program page, select Install to begin the installation.
- 8 On the Setup Complete page, select the check box if you want to view the ReadMe file or the iAnywhere Online Resources page, and click Finish to return to the start page of the SQL Anywhere 11.0 setup program.

#### **Installing SQL Anywhere documentation**

If you want to install documentation for SQL Anywhere, select Install SQL Anywhere Documentation. On the Welcome page, click Next. On the Setup page select Complete if you want to install the documentation in both HTML and PDF formats, or select Custom if you to install documentation in only one of these formats.

If you selected custom, select the down arrow next to the format you do not want to install, then select "This feature will not be available" and click Next. Click Install to install the documentation, then click Finish to return to the start page of the SQL Anywhere 11.

9 Select Exit to return to the PowerBuilder installation program, then continue with the procedure described in ["Providing basic information"](#page-18-1)  [next.](#page-18-1)

## <span id="page-18-1"></span><span id="page-18-0"></span>**Providing basic information**

<span id="page-18-4"></span><span id="page-18-3"></span><span id="page-18-2"></span>When you select PowerBuilder 11.5 on the start page in the setup program, it launches a wizard that collects basic information before starting the individual PowerBuilder and InfoMaker setup programs.

#### ❖ **To provide basic information before installing PowerBuilder and InfoMaker:**

- 1 On the start page of the PowerBuilder 11.5 setup program, select PowerBuilder 11.5.
- 2 On the Welcome page, click Next.

If you have not installed prerequisites for any feature, the next page in the wizard informs you what needs to be installed. You can click Cancel to exit the wizard or Next to continue without installing the prerequisites. For information about prerequisites, see Table 1-3 on page 6.

3 On the License Type page, select the type of license you want to use and click Next.

<span id="page-19-0"></span>**If you select Evaluation** You can use PowerBuilder without purchasing a license for a 30 day testing period. When you click Next after selecting the Evaluation license type, the License Agreement page displays and you can continue with the installation at Step 5 of this procedure. The Evaluation license allows you to install the Enterprise edition of PowerBuilder for evaluation purposes only..

**If you select Standalone Seat - Local License** When you click Next, the License Key page displays. Click the Load button, navigate to the location of your license file, select it and click Open, then click Next. Wait for a few seconds while the setup program validates the license.

**If you select Standalone Seat - Served** When you click Next, the Server Information page displays. Enter the name of the license server provided by your system administrator. You may also need the TCP port number if the administrator who installed the license server defined a nondefault TCP port number. Click Next and wait for a few seconds while the setup program validates the license.

### **Proceeding without a valid license**

You can select the local license or served license option without loading a license file or entering a server location. If you do this and click Next, the setup program displays an error message box. After you close the error message, additional dialog boxes ask if you want to proceed and prompt you to certify that you will obtain a valid license key within 30 days. Clicking Yes in these dialog boxes allows you to proceed with product installation, but the installed products cease to function after 30 days unless you install a valid license file or license server before the trial period expires.

For more information, see ["Product licensing with SySAM 2.0" on page](#page-11-1)  [4](#page-11-1).

4 If the Select Edition page displays, select Enterprise and click Next.

The Select Edition page displays only if your license is valid for more than one edition type.

5 On the License Agreement page, select your location from the drop-down list, read the license agreement, select the I AGREE radio button, and click Next to continue.

- 6 On the Customer Information page, enter your name and your company's name.
- 7 On the Choose Destination Location page, click Next to accept the destination path shown, or click Browse and select a different path, click OK, and click Next.
- 8 On the Choose Destination Location For Shared Files page, click Next to accept the destination path shown, or click Browse and select a different path, click OK, and click Next. You must use the same folder for shared files for all products in this set.
- 9 On the Select Components page, select the products you want to install and click Next to continue.
- 10 Complete the setup program for each product you selected.

See ["Installing InfoMaker" next](#page-20-1) and ["Installing PowerBuilder" on page](#page-23-1)  [16](#page-23-1).

#### **Cancel**

To interrupt the installation process, use the Cancel button in the wizard. When you click Cancel, you can choose to exit or resume the installation. If you choose to exit, you can exit the current setup program and continue with your other selections, or exit setup completely.

## <span id="page-20-1"></span><span id="page-20-0"></span>**Installing InfoMaker**

<span id="page-20-2"></span>When you install InfoMaker, you can install only what you need to query a database and create reports in the database, or you can install optional painters that enable you to work more fully with data.

What to install The InfoMaker setup program lets you choose which components to install. You must install the base components. [Table 1-4](#page-21-0) lists all the components.

<span id="page-21-2"></span>

| Component                                 | <b>Description</b>                                                                                                    |
|-------------------------------------------|----------------------------------------------------------------------------------------------------|
| <b>InfoMaker Base</b><br>Components       | Installs InfoMaker as a reporting and query tool only. No<br>optional painters are installed. You cannot open forms in<br>the InfoMaker tutorial library; those forms require use of<br>the optional painters that are installed with the database<br>write option. This option installs the ODBC driver.                                                                                                    |
| <b>InfoMaker Database</b><br>Write Option | Adds three additional painters so that you can work with<br>data more fully:                                                                                                    |
|                                           | Database painter for creating and modifying tables<br>• Form painter for creating and modifying data in a<br>database                                                                                                    |
|                                           | Data Pipeline painter for copying data from one<br>database to another                                                                                                    |
| Native Database<br>Interfaces             | Interfaces that enable you to interact with server<br>databases natively. Expand the tree view to select which<br>interfaces to install.                                                                                                    |
| <b>OLE DB Driver</b>                      | Interface to connect to databases using an OLE DB data<br>provider.                                                                                                    |
| <b>JDBC</b> Driver                        | Interface to connect to databases using JDBC.                                                                                                    |
| <b>Internet Tools</b>                     | The DataWindow Web Control for ActiveX is a fully<br>interactive DataWindow control. It requires a browser<br>that supports ActiveX.                                                                                                    |
| <b>InfoMaker Tutorial</b>                 | Source files for the tutorial in the Getting Started book. If<br>you want to do the InfoMaker tutorial or use the sample<br>library, you must install SQL Anywhere 11.0 or later if it<br>is not already installed on your computer. When you<br>install InfoMaker, the setup program creates an ODBC<br>data source for the demo database. If SQL Anywhere is<br>not installed on your system when you install InfoMaker,<br>setup does not install the demo database, sample library,<br>or tutorial files. |
| Demo Database                             | A SQL Anywhere database used in the tutorial, the<br>sample library, and examples in the documentation.                                                                                                    |
| Online Help Files                         | The <i>imhlp115.hlp</i> file and the <i>imman.115.chm</i> compiled<br>HTML Help file.                                                                                                    |

<span id="page-21-1"></span><span id="page-21-0"></span>**Table 1-4: InfoMaker components**

Installation procedure The InfoMaker setup program installs InfoMaker in default drives and directories unless you specify otherwise. If a directory you specify does not exist, setup creates it.

### ❖ **To install InfoMaker:**

- 1 On the Choose Destination Location page, click Next to accept the destination folder path shown, or click Browse and select a different path, click OK, then click Next.
- 2 On the Choose Destination Location For Shared Files page, click Next to accept the destination folder path shown, or browse to select the *Sybase\Shared* directory.
- 3 On the Select Components page, clear the check box next to any components you do not want to install, and click Next.

You can expand the tree view to select or clear subcomponents of top-level components, and click Select All or Unselect All to select or clear all the check boxes.

You must select the InfoMaker Base Components option. To install optional painters, select the Database Write option. For information on what to select, see "What to install" on page 13.

#### **Demo Database**

The Demo Database is selected by default if you select the Tutorial component.

- 4 On the Select Program Folder page, select the program folder to which program icons will be added or specify a new one, and click Next.
- 5 On the Start Copying Files page, review your settings, then click Next to begin installing files or Back to change your selections.
- 6 On the InstallShield Wizard Complete page, select the check box if you want to read the Readme file, and click Finish to return to the common setup program.

You must close the Readme file to continue.

## <span id="page-23-1"></span><span id="page-23-0"></span>**Installing PowerBuilder**

What to install The PowerBuilder setup program lets you choose which components to install. You must install the base components. Table 1-5 lists all the components.

<span id="page-23-2"></span>**Table 1-5: PowerBuilder components**

<span id="page-23-3"></span>

| <b>Component</b>                       | <b>Description</b>                                                                                                    |  |  |
|----------------------------------------|----------------------------------------------------------------------------------------------------|--|--|
| <b>PowerBuilder Base</b><br>Components | Includes the PowerBuilder ODBC driver, ORCA<br>Software Development Kit (SDK), the PowerBuilder<br>Document Object Model extension, the ability to save<br>DataWindow objects as PDF using the distill or XSL-FO<br>methods, support for rich text, support for EAServer and<br>COM/COM+, and JDK 1.5. |  |  |
| .NET Targets                           | Deploying Windows Forms, smart client, and Web Forms<br>applications to .NET and deploying NVOs as .NET<br>assemblies and Web services.                                                                                                    |  |  |
| Native Database<br><b>Interfaces</b>   | Interfaces that enable you to interact with server<br>databases natively. Expand the tree view to select which<br>interfaces to install.                                                                                                    |  |  |
| <b>ADO.NET Driver</b>                  | Interface to connect to databases using an ADO.NET data<br>provider.                                                                                                    |  |  |
| OLE DB Driver                          | Interface to connect to databases using an OLE DB data<br>provider.                                                                                                    |  |  |
| <b>JDBC</b> Driver                     | Interface to connect to databases using JDBC.                                                                                                    |  |  |
| <b>SCC</b> Interface                   | Interface for connecting to any source code control<br>system that supports the Microsoft SCC interface.                                                                                                    |  |  |
| DataWindow Web<br>Control for ActiveX  | The DataWindow Web Control for ActiveX is a fully<br>interactive DataWindow control. It requires a browser<br>that supports ActiveX.                                                                                                    |  |  |
| PowerBuilder Native<br>Interface       | An SDK for developing extensions to PowerBuilder in<br>C++. Optional wizards are installed in Visual Studio 2005<br>and Visual Studio .NET 2002 and 2003 if they are<br>available on your system.                                                                                                    |  |  |
| <b>EJB</b> Client                      | The EJB Client PBNI extension, which enables you to<br>develop clients for EJBs running on J2EE-compliant<br>servers.                                                                                                    |  |  |
| <b>Web Services</b>                    | The PowerBuilder extensions and other files that enable<br>you to create clients for Web services using the .NET or<br>EasySoap Web service engines.                                                                                                    |  |  |
| PowerDesigner Plug-in                  | A plug-in that provides the class diagram functionality of<br>the PowerDesigner OOM inside the PowerBuilder<br>development environment.                                                                                                    |  |  |

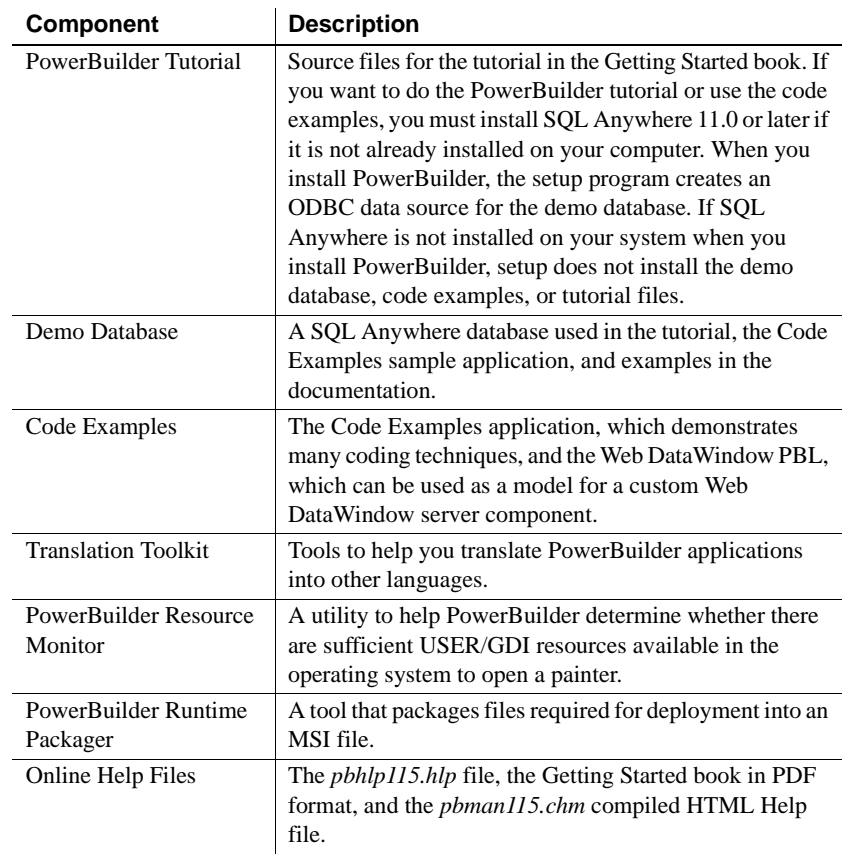

Installation procedure You must have Administrator privileges to fully install this product. After installing, make sure users have write permission for the PowerBuilder 11.5 directory and the Windows registry.

> The PowerBuilder setup program installs PowerBuilder in default drives and directories unless you specify otherwise. If a directory you specify does not exist, setup creates it.

### ❖ **To install PowerBuilder:**

- 1 On the Choose Destination Location page, click Next to accept the destination folder path shown, or click Browse and select a different path, click OK, then click Next.
- 2 On the Choose Destination Location For Shared Files page, click Next to accept the destination folder path shown, or browse to select the *Sybase\Shared* directory.

3 On the Select Components page, clear the check box next to any components you do not want to install, and click Next.

You can expand the tree view to select or clear subcomponents of top-level components, and click Select All or Unselect All to select or clear all the check boxes.

You must select the PowerBuilder Base Components option. For information on what to select, see "What to install" on page 16.

### **Demo Database**

The Demo Database is selected by default if you select the Tutorial component.

- 4 On the Select Program Folder page, select the program folder to which program icons will be added or specify a new one, and click Next.
- 5 On the Start Copying Files page, review your settings, then click Next to begin installing files or Back to change your selections.
- 6 On the InstallShield Wizard Complete page, select the check box if you want to read the Readme file, and click Finish to return to the common setup program.

You must close the Readme file to continue.

## <span id="page-25-1"></span><span id="page-25-0"></span>**Completing the setup program**

After all the products you selected have been installed, you return to the common setup program.

### ❖ **To complete the common setup program:**

1 On the InstallShield Wizard Complete page, click Finish to complete the installation.

If you do not clear the check boxes on this page, setup displays the readme file and launches a browser so that you can complete online registration.

2 On the System Reboot Required page, click Finish to reboot your computer, or choose to reboot your computer later.

You should always shut down and restart your computer before using any of the PowerBuilder Enterprise products.

3 On the setup program's start page, choose to view the readme, Product Manuals Web site, or Sybase Web site, then click Exit to close the setup program.

#### **Network install**

The installation procedure presented above assumes you are installing from the PowerBuilder 11.5 DVD. If you are a system administrator, you might want to allow users to install PowerBuilder Enterprise from a network drive rather than from a DVD. To do this, copy the files from the DVD into a directory on a network drive. Users can then install PowerBuilder Enterprise by running the setup program from the network.

### <span id="page-26-0"></span>**What the setup program does**

The setup program does the following:

- Installs Sybase files in a *Sybase* directory
- Installs writable Sybase files to directories in FDCC-compliant paths
- Installs system files in the Windows operating system path
- Creates a program group and icons for each product installed
- Creates uninstall files to identify what needs to be removed if you uninstall a product
- Makes changes to the Windows registry
- <span id="page-26-1"></span>• Creates or updates INI files including *PB.INI* (for PowerBuilder) and *IM.INI* (for InfoMaker)

Files shared by all users As part of its Federal Desktop Core Configuration (FDCC) compliance configuration, PowerBuilder installs writable files that are shared by all users in the *C:\Documents and Settings\All Users\Documents\Sybase\PowerBuilder 11.5* directory on Windows XP and Windows 2003, and in *C:\Users\Public \Documents\Sybase\PowerBuilder 11.5* on Windows Vista and Windows 2008. These files include:

- The EASDemo databases (*easdemo115.db* and *easdemo115u.db*)
- All Code Examples directories and files
- The PowerBuilder Windows Help and compiled HTML Help files
- The Translation Toolkit directories and files

#### Files reserved for Individual users Other writable files are installed in the default *Program Files\Sybase* subdirectories, but are copied to different locations the first time a user starts PowerBuilder. In this way, each PowerBuilder user gets a private copy of these files.

<span id="page-27-1"></span>The following table lists the files that are copied and updated in the directories of all users who run an instance of PowerBuilder. The path variable in the table header (*UserName*) stands for the user name of a PowerBuilder user. For Windows XP and 2003, this is under the *C:\Documents and Settings* directory. For Windows Vista and 2008, this is under the *C:\Users* directory.

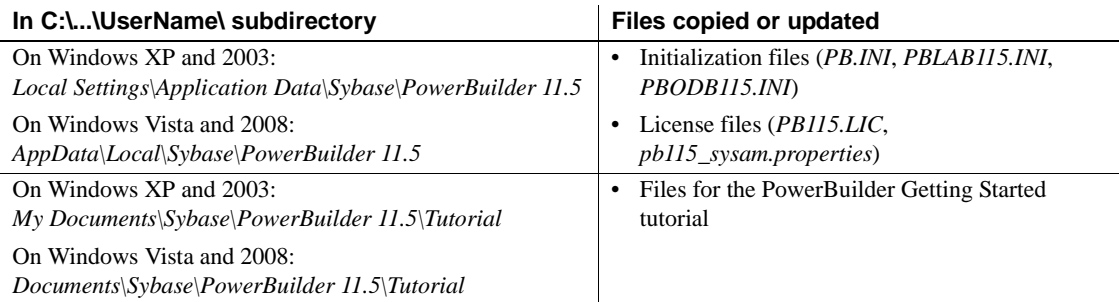

The locations of writable PowerBuilder files reserved for individual use are set in HKEY\_CURRENT\_USER registry entries for each PowerBuilder user. For example, the location of the *PB.INI* file that is copied to each user's local application data directory is registered under the registry key *HKEY\_CURRENT\_USER\Sybase\PowerBuilder\11.5\InitPath*.

Registry changes The setup program makes the following changes to the Windows registry:

- <span id="page-27-0"></span>• Creates or updates registry subkeys, including *ODBC.INI* and *ODBCINST.INI*
- Creates or updates the Sybase key in *HKEY\_CURRENT\_USER\Software* and *HKEY\_LOCAL\_MACHINE\Software*
- Updates system and user paths in *HKEY\_CURRENT\_USER\Environment*
- Adds the appropriate paths to the registry path *HKEY\_LOCAL\_MACHINE\Software\Microsoft\Windows\CurrentVersion \App Paths*
- Adds the paths to compiled HTMLHelp files to the registry path *HKEY\_LOCAL\_MACHINE\Software\Microsoft\Windows\HTMLHelp*

## <span id="page-28-2"></span><span id="page-28-0"></span>**Silent install and uninstall**

<span id="page-28-3"></span>You can install and uninstall PowerBuilder 11.5 and the PowerBuilder virtual machine (PBVM) without displaying messages or windows during the setup or removal process. However, you must accept the Sybase license agreement before you can run the silent install file. You can indicate your acceptance by typing the following line in a DOS command box before you type in the silent install batch file command:

SET AgreeToSybaseLicense=true

If the DOS prompt does not display the PowerBuilder installation directory, you must change to that directory.

- Use the main installation directory to install PowerBuilder and InfoMaker
- Use the *PBVM* directory to install the PowerBuilder virtual machine

#### **Modifying the batch file directly**

You can indicate your acceptance of the Sybase license agreement by directly editing the *silentinstall.bat* file. You do this by changing the line in the batch file that reads set AgreeToSybaseLicense=false. You must change this line to read set AgreeToSybaseLicense=true. After you make this change, you can double-click the *silentinstall.bat* file to run the install with default selections rather than running it from a command line.

The file for PowerBuilder Enterprise is in the main installation directory on the PowerBuilder DVD, and the file for the PBVM is in the *PBVM* directory.

You can use the DOS command line to provide help for silent install parameters. The help is available by typing Help or a question mark after entering silentinstall.bat on the command line.

### <span id="page-28-1"></span>**Silent install and uninstall for PowerBuilder and InfoMaker**

If you are running the installation from the DOS command box, you can run the silent install using the following syntax:

silentinstall.bat ["lic=licPathNameOrServerName" "opt=product" "dir=directoryName" "shr=sharedDirectoryName" "log=logFileName"] All of the parameters for the silent install are optional. If you do not provide a value for the "lic" parameter, the installer searches the files in the installer directory in ascending alphabetic order for a valid license file. It uses the first valid license file it finds to install PowerBuilder and InfoMaker. If you do not provide the "lic" parameter and there is no license file in the installer search path, an evaluation version of PowerBuilder is installed.

The parameters can be listed in any order and are not case sensitive. Parameter values are also not case sensitive.

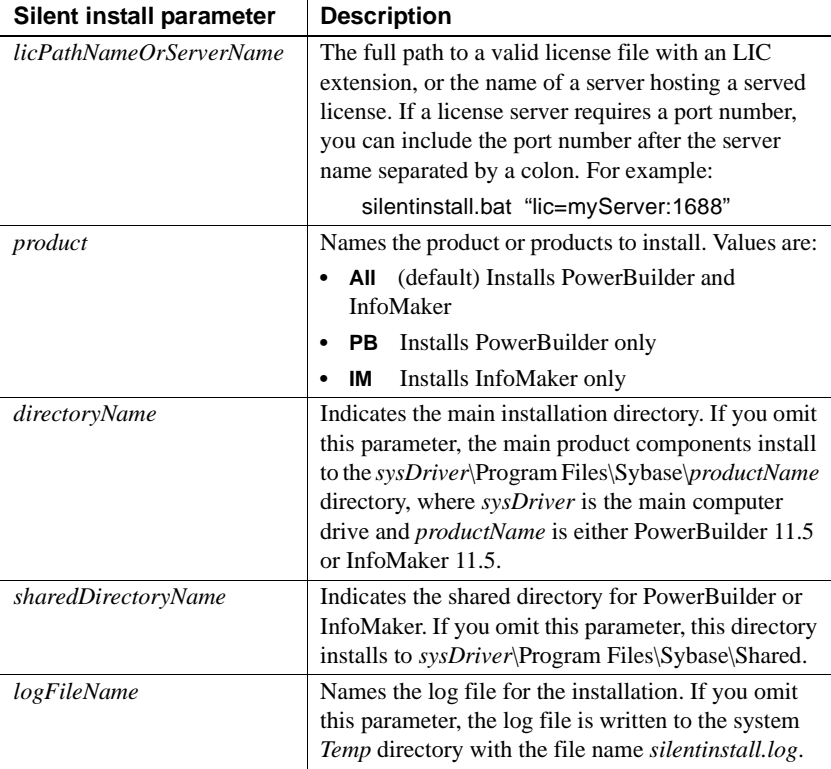

If the license file you point to in the *licPathNameOrServerName* parameter is a professional or desktop license, InfoMaker will not be installed.

The following example uses all five parameters for the silent install command:

```
silentinstall.bat "lic=D:\pb115\pb115.lic" 
"opt=pb" "dir=D:\pb115" "shr=D:\shared" 
"log=D:\install.log"
```
When installing PowerBuilder, the silent install writes warnings to its log file if the setup computer does not have any of the following items: SQL Anywhere 11, Microsoft .NET Framework 2.0 or later, Microsoft .NET Framework 2.0 SDK or later, Microsoft IIS 5.0 or later, or AJAX Extensions version 1.0. When installing InfoMaker, the silent install includes a warning in the log file if the setup computer does not have a working copy of SQL Anywere 11.0. If SQL Anywhere 11.0 is not found, the demonstration databases and code examples are not installed for PowerBuilder or for InfoMaker.

You run the standard silent uninstall by double-clicking the *silentuninstall.bat* file in the main installation directory or running it from a command line.

### <span id="page-30-0"></span>**Silent install and uninstall for the PBVM**

<span id="page-30-1"></span>If you are running the PBVM installation from the DOS command prompt, you can run the silent install using the following syntax:

```
silentinstall.bat ["asp=aspPathName"shr=sharedDirectoryName"
"log=logFileName"]
```
The parameters can be listed in any order and are not case sensitive. Parameter values are also not case sensitive.

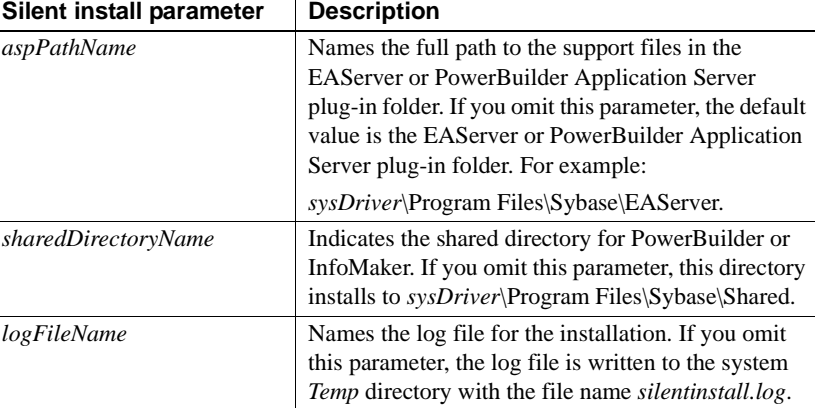

The following example uses all three parameters for the PBVM silent install command:

```
silentinstall.bat "asp=D:\EAServer" 
"shr=D:\shared" "log=D:\install.log"
```
You run the PBVM silent uninstall by double-clicking the *silentuninstall.bat* file in the *PBVM* directory or running it from a command line.

## <span id="page-31-3"></span><span id="page-31-0"></span>**Before using PowerBuilder Enterprise**

Before you use PowerBuilder Enterprise, you might need to perform some additional migration or configuration tasks:

- • [Migrating applications to PowerBuilder or InfoMaker 11.5](#page-31-4)
- Setting up your DBMS
- • [Upgrading databases for jConnect for JDBC](#page-32-3)
- • [Installing the PBVM in EAServer or the Application Server Plug-in](#page-32-2)
- • [Installing Ghostscript](#page-33-1)
- • [Installing PostScript drivers](#page-34-1)

### <span id="page-31-4"></span><span id="page-31-1"></span>**Migrating applications to PowerBuilder or InfoMaker 11.5**

<span id="page-31-7"></span>If you have applications and PBLs that you created in an earlier version of PowerBuilder or InfoMaker, you can migrate them to version 11.5. Before you do, make sure your PBLs can be successfully regenerated under the earlier version, and make backup copies.

PowerBuilder and InfoMaker 11.5 are Unicode enabled and some changes are made to your code when you migrate an application from PowerBuilder 9.x or earlier. For details, see the section on migrating targets in the PowerBuilder *Users Guide*.

You should also read the migration issues section in the PowerBuilder release bulletin.

### <span id="page-31-5"></span><span id="page-31-2"></span>**Setting up your DBMS**

<span id="page-31-8"></span><span id="page-31-6"></span>Your DBMS might require additional setup procedures for use with PowerBuilder or InfoMaker. For details, see *Connecting to Your Database*.

### <span id="page-32-3"></span><span id="page-32-0"></span>**Upgrading databases for jConnect for JDBC**

<span id="page-32-5"></span>If you plan to use any of the products in PowerBuilder Enterprise with SQL Anywhere or Adaptive Server® Enterprise databases, including databases that were previously prepared for jConnect<sup>™</sup> for JDBC<sup>™</sup> 4.x, you need to prepare the databases for jConnect 5.5 by installing additional tables and stored procedures. You must repeat the following steps for every SQL Anywhere or Adaptive Server Enterprise database that you want to prepare for jConnect.

### ❖ **To prepare a SQL Anywhere or Adaptive Server database for jConnect 5.5:**

- 1 Start Interactive SQL and connect to your database.
- 2 Select File>Open and locate the appropriate SQL file stored in the *jConnect-5\_5\sp* folder.

jConnect is installed in the *Sybase\Shared* folder. Use *sql\_SA.sql* for SQL Anywhere, *sql\_server12.5.sql* for Adaptive Server version 12.5 or later, *sql\_server12.sql* for Adaptive Server version 12, or *sql\_server.sql* for earlier versions of Adaptive Server.

3 Click the Execute button.

## <span id="page-32-2"></span><span id="page-32-1"></span>**Installing the PBVM in EAServer or the Application Server Plug-in**

<span id="page-32-4"></span>If you plan to deploy PowerBuilder 11.5 components to EAServer or to the PowerBuilder Application Server Plug-in running in a third party application server, a set of PowerBuilder 11.5 runtime files called the PowerBuilder virtual machine (PBVM) must be installed on the same computer as EAServer or the plug-in. The PBVM setup program, available in the PBVM directory on the DVD, installs the required files.

### **Installing HTMLGenerator115 and PBDebugBroker115**

For EAServer 5.x, the PBVM setup program also installs the PowerBuilder 11.5 version of the Web DataWindow server component (HTMLGenerator115) and the PBDebugBroker115 component that are required for remote debugging. Although the setup program copies these components to EAServer 6.x servers or to the Application Server Plug-in, the copied components do not work properly. However, you can use the EAServer setup program to install these components with the 6.2 version of EAServer.

### ❖ **To install the PBVM on EAServer or the Application Server Plug-in:**

- 1 Run the *setup.exe* program in the PBVM directory on the PowerBuilder 11.5 DVD.
- 2 On the Choose Destination Location page, click Next if the default destination location is correct, or click Browse to navigate to the directory where EAServer or the Application Server Plug-in is installed and click Next.
- 3 On the Choose Destination Location for Shared Files page, click Next if the default destination location is correct, or click Browse to navigate to the directory you specified in step 2 or to the *Sybase\Shared* directory and click Next.

The setup program installs the PBVM in a *PowerBuilder* subdirectory of the directory you selected, installs the Web DataWindow and debugger components in the *Repository* directory, and exits.

### <span id="page-33-1"></span><span id="page-33-0"></span>**Installing Ghostscript**

If you want to use the distill method for saving DataWindows as PDF, you must install Ghostscript.

### ❖ **To install Ghostscript:**

1 Into a temporary directory on your computer, download the self-extracting executable file for the version of Ghostscript you want from one of the sites listed on the Ghostscript Web site at <http://www.ghostscript.com/awki>.

See the PowerBuilder release bulletin for the version of Ghostscript that was used for testing.

2 Run the executable file to install Ghostscript on your system.

The default installation directory is *C:\Program Files\gs*.

After installing Ghostscript, you should read the *readme.htm* file in the *doc* subdirectory in the Ghostscript installation directory to find out more about using Ghostscript and distributing it with your application.

### <span id="page-34-1"></span><span id="page-34-0"></span>**Installing PostScript drivers**

If you want to use the distill method for saving DataWindows as PDF, you must have a PostScript printer or printer driver installed on your system. If you do not, use the Windows Add Printer wizard to add a PostScript printer. If you have never installed a PostScript printer, the Microsoft *pscript5.dll* file, which is required to add a PostScript printer, may not be available on your computer. You may be prompted to insert a Windows operating system installation CD.

### ❖ **To add a PostScript printer to your printer settings:**

- 1 Select Settings>Printers from the Windows Start menu.
- 2 Double-click Add Printer.
- 3 Specify a local printer.
- 4 Specify FILE: as the port.
- 5 Select a manufacturer (such as HP) and a printer with the designation PS (such as HP LaserJet Series 4050 PS).

### **Note**

Some printers do not handle images correctly. For example, the HP Color LaserJet PS does not display images in the PDF output and the HP LaserJet 4/4M Plus PS 600 displays color images using greyscale.

- 6 Accept the default name or enter a shorter name for the printer.
- 7 Complete the wizard.

### ❖ **To use the print driver in the DataWindow painter:**

- 1 Select the Distill Custom PostScript check box on the Data Export property page for PDF export.
- 2 Specify the printer name (from step 6 in the previous procedure) as the Printer Name on the Print Specifications page.

### ❖ **To use the print driver in a script:**

Set the Distill.CustomPostScript and Printer properties.

For example:

dw\_1.Object.DataWindow.Export.PDF.Distill.CustomPostScript=1 dw\_1.Object.DataWindow.Printer="HP LaserJet Series 4050 PS"

Logging SySAM

## <span id="page-35-1"></span><span id="page-35-0"></span>**Troubleshooting SySAM issues**

If you experience issues with your SySAM license, read this section to find information that might help you troubleshoot licensing issues, or help you collect information that Technical Support can use to diagnose licensing issues. You can find more information about SySAM licensing on the SySAM Web site at <http://www.sybase.com/sysam> and in the SySAM Documentation at [http://infocenter.sybase.com/help/index.jsp?topic=/com.sybase.help.sysam/title.h](http://infocenter.sybase.com/help/index.jsp?topic=/com.sybase.help.sysam/title.htm) tm.

<span id="page-35-2"></span>You can enable logging by adding an entry to the *PB.INI* file with the following format, where N is 0, 1, or 2:

```
[pb]
LogSystem = N
```
The default value for LogSySAM is 0, which means no logging. Set the value to 1 for basic logging information, or 2 for full information. The log file is saved in the same directory as *PB.INI* and is named *PB115\_sysam.log*. The file contains status information from the development environment, the details of the current license, and, if you set the SySAMTrace value in *PB.INI*, information from the SySAM API. Technical Support might ask you to set these values if you experience license problems.

### <span id="page-35-3"></span>**PB.INI directory**

Although *PB.INI* is installed by the setup program to the main installation directory, PowerBuilder does not use or modify the *PB.INI* file in this directory. Instead, PowerBuilder creates a personal copy of the *PB.INI* file the first time you or another user starts PowerBuilder, and this is the initialization file that PowerBuilder uses.

On Windows XP and Windows 2003, the directory containing the personal copy of the *PB.INI* file is *C:\Documents and Settings \userName\Local Settings\Application Data\Sybase\PowerBuilder 11.5*, where *userName* is the name of the current PowerBuilder user. A personal SySAM log file is saved to this directory, and local license files are kept in this directory for each PowerBuilder user. The name of this directory on Windows Vista and Windows 2008 is *C:\Users\userName\AppData\Local\Sybase\PowerBuilder 11.5*.

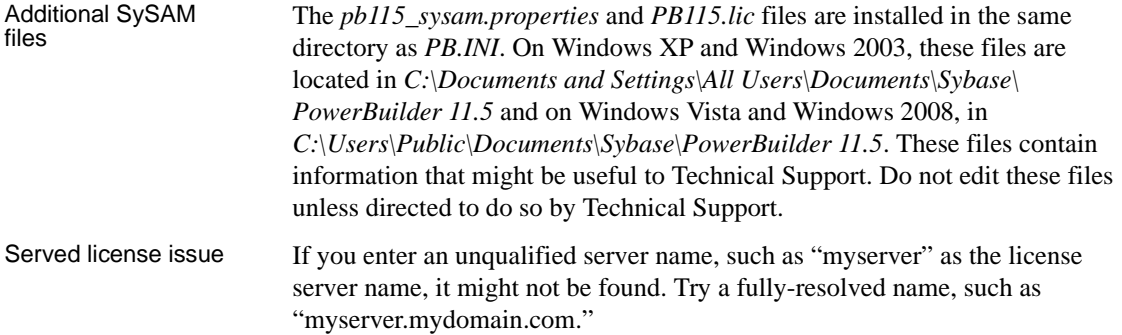

## <span id="page-36-1"></span><span id="page-36-0"></span>**Removing a product**

<span id="page-36-3"></span><span id="page-36-2"></span>If you want to remove products from your computer, you should use the Windows control panel's Add or Remove Programs dialog box for each product you want to remove. This uses the PowerBuilder setup maintenance program to remove:

- Shared and standard program files
- Folder items
- Program folders
- Program directories
- Program registry entries

The setup maintenance program removes file and icon groups, as well as system and user path settings in the registry and INI files. These changes are not made if you simply delete directories.

#### **Silent uninstall**

To silently remove PowerBuilder 11.5 or InfoMaker 11.5, see ["Silent install](#page-28-2)  [and uninstall" on page 21.](#page-28-2)

Removing shared<br>DLLs The setup program increments the usage count in the registry for each shared Sybase DLL and each shared system DLL. The setup maintenance program decrements that count. The setup maintenance program does not try to delete a shared DLL until the usage count reaches zero.

Stopping the setup<br>maintenance program Unlike the setup program, the setup maintenance program has no Back or Cancel button. Once you click Yes in the procedure below, the program cannot be stopped.

### ❖ **To use the setup maintenance program to remove a product:**

- 1 Make a backup copy of any files you might want to reuse (such as DB, INI, and PBL files) if you plan to reinstall.
- 2 Open the Control Panel from the Start menu and double-click the Add/Remove Programs icon.
- 3 On the Install/Uninstall tab page, select the product to remove, click Add/Remove, and click Yes when prompted to confirm that you want to remove the tool.
- 4 If you are prompted to remove a shared file, click the appropriate response.

If the usage count for a system file in the registry indicates that the file is no longer being used, the setup maintenance program asks if you want to delete the file. Some applications do not increment the usage count; therefore, *do not delete a file unless you are sure it is not being used by another application.*

## <span id="page-38-0"></span>**Index**

## **A**

[Apache FO processor, required for XSL-FO save as](#page-15-0)  PDF method 8 [Application Server Plug-in, installing PBVM 25](#page-32-4) [ASA.](#page-14-0) *See* SQL Anywhere [autorun.exe 9](#page-16-2)

## **B**

[backup requirements 5](#page-12-4) [before you install 5](#page-12-5)

## **C**

[CDs and DVDs in package 1](#page-8-3) configuration databases for *j*Connect 25 [DBMS 24](#page-31-6) [contents of PowerBuilder Enterprise 1](#page-8-3)

## **D**

[Database painter in InfoMaker, installing 14](#page-21-1) [disk space requirements 3,](#page-10-2) [5](#page-12-6) [downloaded image, installing from 9](#page-16-3)

## **E**

EAServer [for EJB client development 7](#page-14-1) [installing PBVM 25](#page-32-4) [required for Web DataWindow deployment 7,](#page-14-2) [8](#page-15-1) [EAServer component development, requirements 7](#page-14-3) [EJB clients, requirements 7](#page-14-4) [environment variable, TEMP 5](#page-12-6)

### **F**

[FDCC.](#page-26-1) *See* Federal Desktop Core Configuration [features, PowerBuilder 6](#page-13-2) [Federal Desktop Core Configuration, compliance 19](#page-26-1) [Form painter, installing 14](#page-21-2)

## **G**

[Getting Started CD 2](#page-9-0) [Ghostscript, required for distill save as PDF method 8](#page-15-2)

### **H**

[hardware requirements 3](#page-10-2)

## **I**

[image, installing from 9](#page-16-3) [InfoMaker, installing 13](#page-20-2) installation [common setup program 11](#page-18-2) [InfoMaker 13](#page-20-2) [silent 21](#page-28-3) [starting 9](#page-16-2)

### **J**

[J2EE server, required for EJB client development 7,](#page-14-5) [8](#page-15-3) [JDBC connectivity, requirements 8](#page-15-4) JDK [required for EJB client development 7,](#page-14-5) [8](#page-15-3) [required for JDBC connectivity 8](#page-15-5) [required for XSL-FO save as PDF method 8](#page-15-6)

Installation Guide **31**

## **L**

license [additional product entitlements 2](#page-9-1) [local 4](#page-11-2) [obtaining 4](#page-11-3) [providing information 11,](#page-18-3) [12](#page-19-0) [served 4](#page-11-4) [troubleshooting 28](#page-35-2)

## **M**

[memory requirements 3](#page-10-2) [Microsoft .NET Framework, required software 6,](#page-13-3) [8](#page-15-7) [Microsoft Windows Installer, required for PowerBuilder](#page-15-8)  Runtime Packager 8 [migration, PowerBuilder or InfoMaker 24](#page-31-7) [MobiLink synchronization 10](#page-17-2)

## **O**

*OBDCINST.INI* [Registry subkey 20](#page-27-0) *ODBC.INI* [Registry subkey 20](#page-27-0) [OLE DB data access, requirements 8](#page-15-9) [operating systems supported 3](#page-10-2)

## **P**

[PB.INI file 20,](#page-27-1) [28](#page-35-3) PBVM [installing from DVD 25](#page-32-4) [silent install 23](#page-30-1) [PDF, saving DataWindows as 16](#page-23-2) [PocketBuilder 2](#page-9-1) [PostScript driver, required for distill save as PDF](#page-15-10)  method 8 PowerBuilder Application Server Plug-in [download page 2](#page-9-1) [installing PBVM 25](#page-32-4) PowerBuilder Enterprise [before using 24](#page-31-8) [contents 1](#page-8-3)

[pre-installation tasks 5](#page-12-5) [removing 29](#page-36-2) [required software 6](#page-13-4) [setup program 9,](#page-16-2) [11](#page-18-4) [system requirements 3](#page-10-3) [PowerBuilder Runtime Packager, requirements 8](#page-15-11) [PowerDesigner plug-in, required software 8](#page-15-12) product licensing [SySAM 4](#page-11-3) [troubleshooting 28](#page-35-2)

### **R**

registry subkeys *ODBC.INI* [20](#page-27-0) *ODBCINST.INI* [20](#page-27-0) [release bulletins 5](#page-12-7) [removing PowerBuilder Enterprise 29](#page-36-3) requirements [software 6](#page-13-5) [system 3](#page-10-2) [Runtime Edition, SQL Anywhere 10](#page-17-3)

## **S**

[samples and tutorials, requirements 7](#page-14-6) [server plug-in, installing PBVM 25](#page-32-4) setup program for PowerBuilder [on DVD 2](#page-9-2) [starting 9,](#page-16-2) [11](#page-18-3) *setup.exe* [file, starting 11](#page-18-3) [software CDs and DVDs 2](#page-9-3) [software requirements 6](#page-13-5) SQL Anywhere [installing 10](#page-17-4) [installing before PowerBuilder 9](#page-16-4) [required for JSP targets 7](#page-14-0) [required for MobiLink synchronization 7](#page-14-7) [required for tutorials and samples 7](#page-14-0) [Runtime Edition 10](#page-17-3) [starting setup program for PowerBuilder 11](#page-18-3) [Sybase Software Asset Management System 4](#page-11-3) [SyBooks CD 2](#page-9-4)

SySAM [product licensing 4](#page-11-3) [providing information 11](#page-18-3) [troubleshooting 28](#page-35-2) [system requirements 3](#page-10-2)

## **T**

[temp directory 5](#page-12-6) [TEMP environment variable 5](#page-12-6) [tutorials and examples, requirements 7](#page-14-6)

## **U**

[uninstalling PowerBuilder Enterprise 29](#page-36-3)

## **W**

[Web DataWindow, requirements 7](#page-14-3) [Web services, installing 16](#page-23-3)

Index

Free Manuals Download Website [http://myh66.com](http://myh66.com/) [http://usermanuals.us](http://usermanuals.us/) [http://www.somanuals.com](http://www.somanuals.com/) [http://www.4manuals.cc](http://www.4manuals.cc/) [http://www.manual-lib.com](http://www.manual-lib.com/) [http://www.404manual.com](http://www.404manual.com/) [http://www.luxmanual.com](http://www.luxmanual.com/) [http://aubethermostatmanual.com](http://aubethermostatmanual.com/) Golf course search by state [http://golfingnear.com](http://www.golfingnear.com/)

Email search by domain

[http://emailbydomain.com](http://emailbydomain.com/) Auto manuals search

[http://auto.somanuals.com](http://auto.somanuals.com/) TV manuals search

[http://tv.somanuals.com](http://tv.somanuals.com/)